# **Unidad VI: Montaje y Edición audiovisual**

La edición de vídeo es un proceso por el cual un editor coloca fragmentos de vídeo, fotografías, gráficos, audio, efectos digitales y cualquier otro material audiovisual en una cinta o un archivo informático. El objetivo de la edición es presentar un programa terminado para emitirlo por televisión, generar copias para su venta o, como en nuestro caso, para presentarlo ante el Juez.

El término «edición» solía confundirse con la palabra «montaje» por ser oficios parecidos en sus objetivos, pero la *edición* se refería únicamente al vídeo y empleaba medios técnicos diferentes a los del montaje, que sería una palabra propia del mundo cinematográfico. En el siglo XXI la informatización ha unido los dos procesos.

La evolución de la edición de vídeo ha pasado por varias fases. Inicialmente, 1958, se trató de imitar el proceso cinematográfico de cortar y pegar trozos de cinta. El siguiente paso se dio en la década de 1970 con la edición lineal*,* empleando dos o más magnetoscopios y muchas veces dos salas con equipamiento distinto. En 1988 apareció el primer sistema digital y en 1992 surgió el primero totalmente digital gracias a las memorias flash y los algoritmos de compresión para vídeo.

#### **6. Tipos de Edición:**

- 1. En función de si trabajamos con el material original o no.
- 2. En función de si digitalizamos la señal o no.
- 1. En función de si trabajamos con el material original o no:
	- **Edición on line**: trabajamos directamente sobre el material original, como en los programas en vivo.
	- **Edición off line**: trabajamos sobre la copia del original, como en cine y como en un accidente de transito donde hay victimas. En esta se genera una copia del material original y se trabaja sobre la misma. El material original es resguardado.
- 2. En función de si digitalizamos la señal o no:
	- **Edición lineal:** se corresponde con la edición analógica. Una o más cintas con el material original se transfieren segmento a segmento a otra sinta en otro grabador. En este proceso los segmentos originales pueden ser cambiados de orden y de duración, se agregan títulos, música, sonido y voz en off.

Se realiza en una Isla de edición y puede ser de dos maneras diferentes:

# **Ensamble**

- Graba simultáneamente imágenes audiovisuales e impulsos de sincronismo.
- Se utiliza cuando editamos una parte de la cinta que no tiene impulsos de sincronismo o una cinta virgen

# **Inserción**

- Graba video y audio, junto o separado, pero nunca impulsos de sincronismo.
- Se debe grabar un control track estable en toda la cinta que se va a utilizar

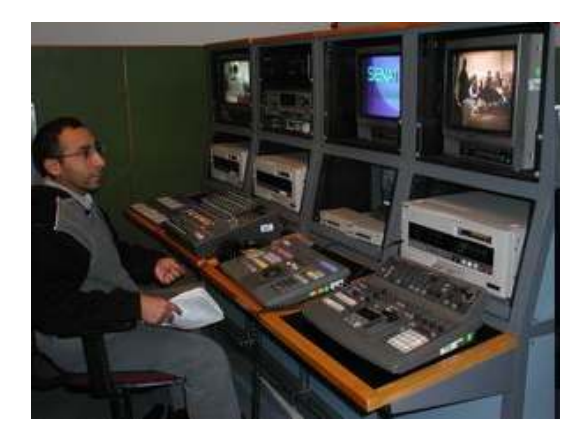

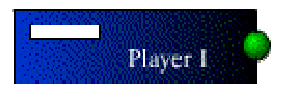

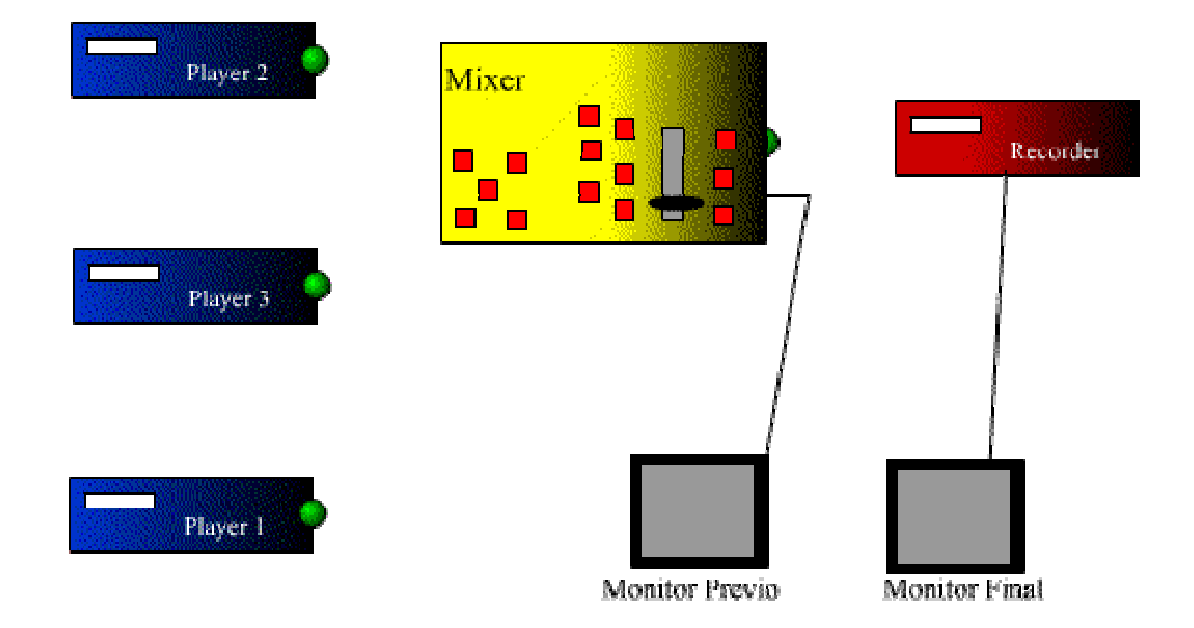

**Edición no lineal**: se corresponde con lo digital.

Se utilizan aquí diferentes programas de edición y se realiza todo en la computadora de manera digital.

También llamada de acceso aleatorio, el sistema de edición los puede ubicar a los segmentos de video en cualquier lugar y orden. Ya que estos no quedan grabados de manera permanente, ello implica que se puede cambiar el orden y la duración en cada momento hasta que finalmente se grabe.

Utilizan una o mas líneas de tiempo (time line) para representar la secuencia de edición. Se puede incorporar audio y video, fotos y texto, efectos, transiciones y fundidos.

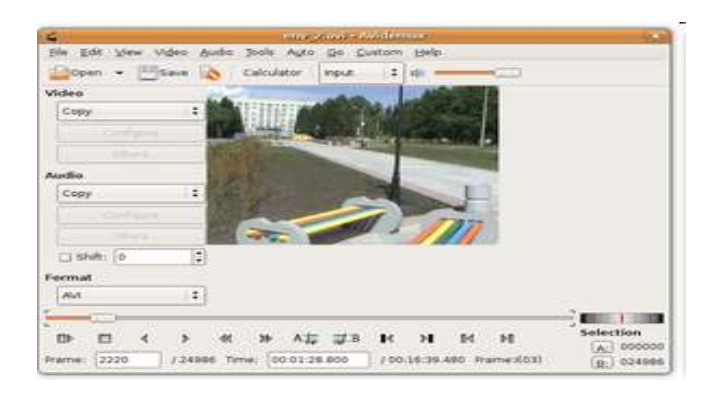

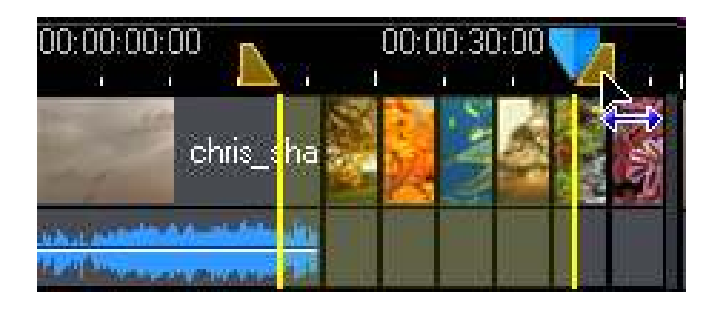

### **6.1 Principios de Edición:**

- 1. Selección de las tomas necesarias
- 2. Orden y duración de las tomas
- 3. Puntos de corte
- 4. Transiciones entre tomas
- 5. Creación de la continuidad adecuada.

6.1.1 Selección de las tomas necesarias, nos encontramos con:

• Tomas de buena calidad

- Tomas de mala calidad
- Tomas repetidas
- Tomas que no resultan interesantes por cualquier otra razón
- 6.1.2 Orden y duración de las tomas
	- De lo general a lo particular.
	- Realizando el recorrido de cada uno de los vehículos involucrados.

6.1.3 Puntos de corte

En el video pericial hablamos de un concepto: "temporización fílmica" en el cual se eliminan los tiempos potencialmente aburridos o sin interés en el relato.

#### 6.1.4 Transiciones entre tomas

Por corte: las imágenes de un plano suceden a las del anterior sin ningún proceso intercurrente. Es lo mas recomendado para una pericia.

Por fundido: la escena se oscurece hasta no ver nada. Lo contrario es la apertura en negro. O también en blanco, en color o en iris.

Por encadenado: Una nueva escena va apareciendo encima de una antigua que se va fundiendo por superposición.

Por cortina: La progresión de una imagen en la pantalla hace desaparecer, por desplazamiento, la imagen anterior. Hay diferentes tipos de cortina

Por barrido: Rápida panorámica que borra la nitidez de una imagen y da paso al plano siguiente

6.1.5 Creación de la continuidad adecuada

La perdida de la continuidad adecuada puede darse por una falla en los siguientes puntos:

- De acción
- De mirada
- De luz
- De decorado
- De vestuario

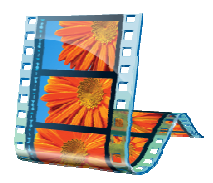

### **6.2 Movie Maker: edición básica**

6.2.1 Estos son los elementos principales de Movie Maker:

- Menús. Permiten acceder a cualquier opción del programa. Destacan los menús Clip y Reproducir.
- Escala de tiempo. Permite visualizar los clips, audios y títulos superpuestos o de comienzo/fin que constituyen un vídeo. Desde aquí se determina la duración y situación a cada componente, y podemos activar y pausar la reproducción.
- Biblioteca multimedia. Vista de miniaturas de los elementos multimedia importados.
- Panel de visualización. Consta de una pantalla y unos controles básicos de reproducción.
- Panel de tareas. Se compone de una serie de atajos para Insertar Multimedia, Modificar (por ejemplo, añadir un efecto a una imagen) y Publicar.

#### - Capturas de video

Hace referencia a un dispositivo externo, que puede ser una WebCam, tarjeta de digitalizar imagen y/o TV, o cámara de vídeo digital. La captura directa se hace a un fichero de vídeo en nuestro disco duro. Los archivos que se importan se llaman clip de vídeo. El programa muestra distintos clips basándose en cambios significativos de imagen (cortes).

- Inserción de archivos multimedia y edición de vídeo

Importar y editar imágenes con Windows Movie Maker es sencillo:

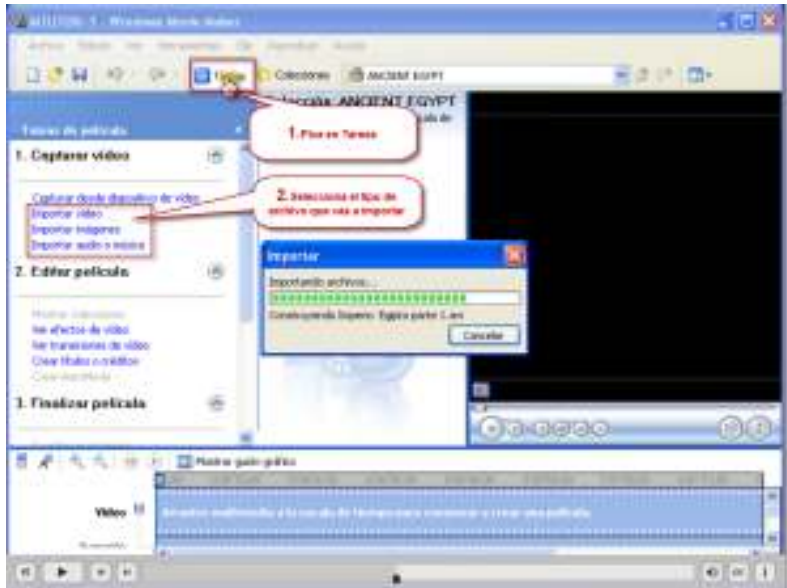

Se permiten la mayoría de los formatos. El tamaño se adapta al del vídeo final Final.

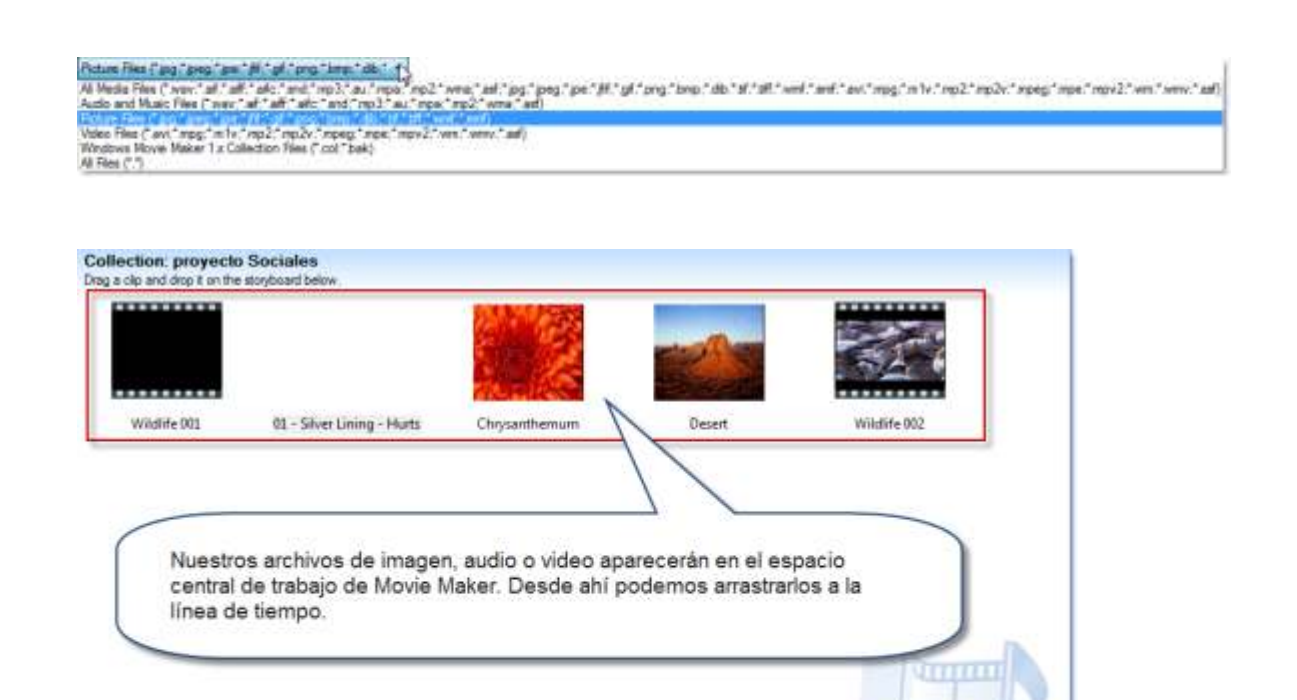

#### - Importar en colecciones

Otra forma de introducir elementos multimedia en nuestro proyecto es hacerlo a partir de materiales multimedia (mapas, imágenes, vídeos, gráficas, sonidos,...) que de antemano están en nuestro equipo. El programa muestra (en la sección Colecciones) los ficheros, pero físicamente permanecen en su lugar. Esto es importante, ya que si copiamos nuestro proyecto en otro equipo deberemos también copiar las imágenes, clips o sonidos que estén asociados al proyecto. Una buena idea puede ser guardar el archivo master del proyecto y los materiales multimedia que lo componen en la misma carpeta de nuestro disco duro.

- Añadir efectos y transiciones
	- Una característica interesante de la edición de clips es la posibilidad de añadir animaciones y efectos visuales. Algunos son muy comunes y recomendables, como fundidos de entrada y salida o acercamiento progresivo de una imagen durante su proyección. Otros son más llamativos y hay que cuidar que nunca distorsionen sino que potencien el discurso visual que pretenden comunicar. También tenemos las transiciones, que se usan siempre para pasar de un clip o imagen a otro. Son recomendables, pues un cambio abrupto de un clip a otro da una sensación de producto inacabado, amateur. Las más utilizadas son atenuaciones o barridos verticales y horizontales, aunque es muy conveniente explorar las opciones que nos ofrece el programa. Sólo tendremos que arrastar estos elementos sobre un clip (efecto) o entre dos clips (transición) en la línea de tiempo para incorporar la animación a nuestra película.
		- o Transiciones de vídeo: pequeñas secuencias que se incluyen entre un clip y otro, determinando con se realiza el paso de una secuencia a otra.

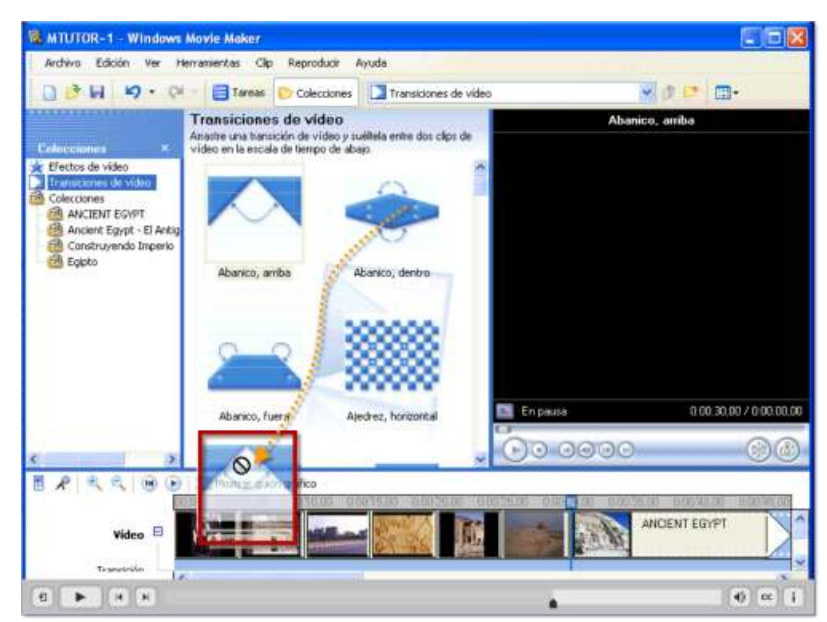

o Efectos de Vídeo: Se colocan en la línea de tiempo sobre un clip, modificando su aspecto y propiedades.

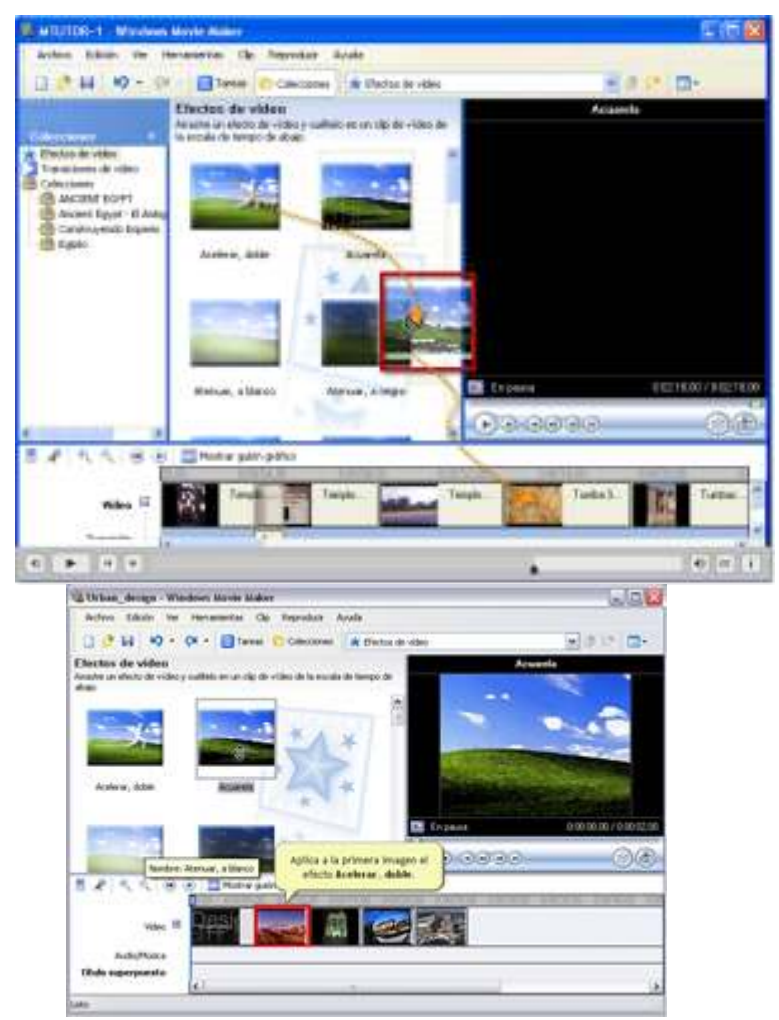

*Insertar efectos y animaciones en WMM*

Añadir textos y créditos

• Permite incluir títulos antes y después de un clip con un fondo determinado, incluso una animación, o incluir un título a la vez que el clip o las imágenes. También se puede personalizar la fuente y el color, así como el fondo. Por último, WMM tiene un modelo propio para incluir los créditos finales de la película.

Hay varias formas de añadir texto en Movie Maker:

- o Título al principio. Se inserta por delante de todos los clips y puede tratarse como un clip más: aplicar efectos, así como una transición hacia el primer clip propiamente dicho.
- o Título antes del clip seleccionado. Parecido al anterior, pero se inserta antes del clip que tengas seleccionado.
- o Título en el clip seleccionado. Se inserta como título superpuesto y sólo podemos determinar su posición, duración y aplicarle las animaciones restringidas para títulos.
- o Créditos al final. Igual al primero, pero con formato de créditos de película.

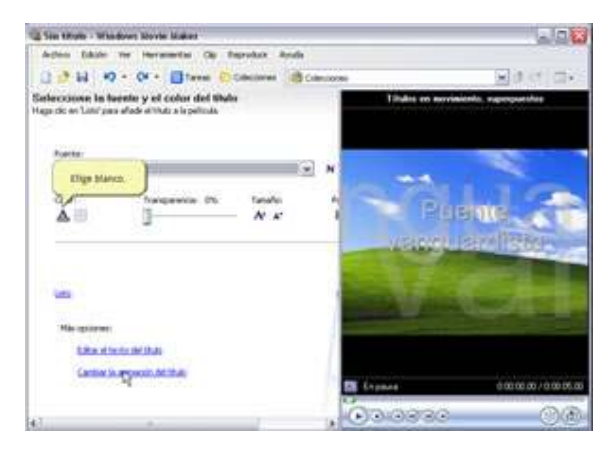

Grabar audio

Una vez editado el vídeo, el siguiente paso es grabar el audio. Para ello podemos utilizar dos procedimientos:

• Grabar la narración en el programa de edición de vídeo (WMM) una vez finalizado el montaje de las imágenes. Aunque es un proceso sencillo te proporcionamos un video-tutorial para que veas como hacerlo.

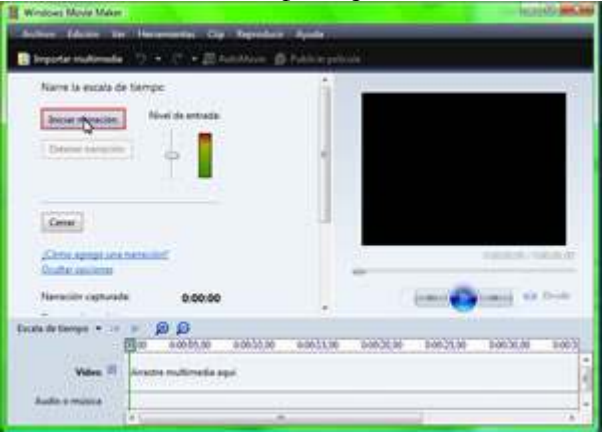

*Grabar audio en Windows Movie Maker 1*

• Utilizar un programa de edición de audio como Audacity para grabar la narración y luego añadir el fichero de sonido al editor de vídeo.

Audacity es un editor de sonidos libre y fácil de usar para Windows, Mac OS X, GNU/Linux, y otros sistemas operativos. Se puede usar Audacity para:

- o Grabar sonidos en vivo
- o Convertir cintas y grabaciones a sonido digital o CD
- o Editar archivos de diversos formatos y convertir audio de un formato a otro
- o cortar, copiar, pegar y mezclar sonidos
- o Cambiar la velocidad y el tono de una grabación, eliminar ruidos o amplificar el sonido
- o Aplicar distintos efectos

# PUBLICAR LA PELÍCULA

Una que has finalizado la edición, tienes que convertir tu proyecto en película. Hasta ahora lo que has hecho es dar instrucciones al programa para que gestione los clips de vídeo, las imágenes y el audio, pero no se ha modificado nada en el disco duro. Hay que convertir esas instrucciones en un clip de película definitivo.

El programa permite varias posibilidades: Guardar en el equipo, Guardar en CD, Enviar por correo electrónico, Enviar al Web o Enviar a cámara DV. Debemos publicar la película en un formato estandar que depende de cómo y dónde se vaya a visualizar la película (TV, ordenador, web...).El formato por defecto de Movie Maker es WMV (estandar de comprensión de vídeo de Microsoft).

Estos son los pasos para publicar:

- Ve a *Archivo*> *Publicar película* y elige *Este equipo*.
- Especifica el nombre del archivo y la ubicación.
- Finalmente, en la pantalla final de configuración, selecciona o bien la opción *Comprimir a*, seleccionando un valor en torno a los 10Mb si es que por defecto nuestro vídeo es más grande, o bien la primera opción de mejor calidad si es que no vamos a utilizar ese vídeo para subirlo a la web, por ejemplo. En este caso deberíamos conseguir valores mayores de comprensión, para conseguir un peso menor del archivo aún a costa de perder calidad de imagen.

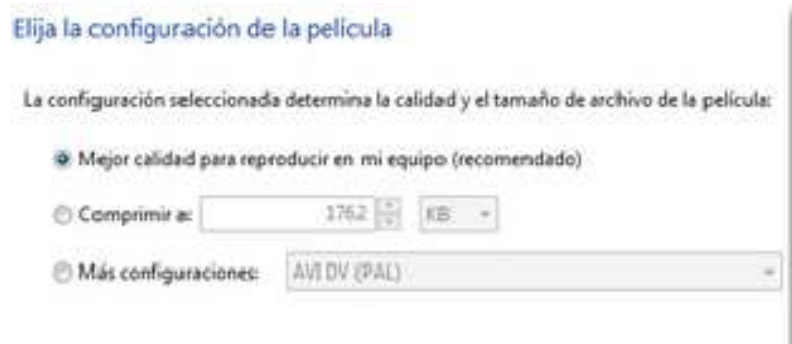